# <u>LOGIN</u>

- $\checkmark$  Login with your RACF user ID and password
- Note: <u>Prime</u> Contractors/Consultants that do not have a userid and password will get access to the new system (EOC) by filling out the access form, <u>CLICK HERE</u>. Please fill out the form and scan it to <u>EOOHelp@dot.state.fl.us</u>.
- If you are DCCM, RCS, or Report User and need access to EOC, please fill out an ARRF request through this link: <u>http://webapp02.dot.state.fl.us/AutomatedAccessRequest/</u>
   Note: For LAP RCS that do not have access to ARRF form, please have your LAP administrator initiate the ARRF for you.

# SUBCONTRACTOR CONTACTS

This section allows you to add subcontractor contacts to your list for your Bidders Opportunity List. The **Subcontractor contact tab** is more like a black book or address book that enables the user to setup their subcontractor contacts for their Bidders list .Please note that once you set them up, you can reuse them for other bids in the future. You don't have to set them up gain.

✓ Click the Subcontractor contacts tab

| Home Subcontractor Contacts        | Bidder Opportunity      | Sub Agreements    | DBE Commitments | Sub Payments | DBE Directory | Reports |
|------------------------------------|-------------------------|-------------------|-----------------|--------------|---------------|---------|
| Contractor   Maintain Sub C        | entractor Contact       | s 🕐               |                 |              |               |         |
| Vendor Search                      |                         |                   |                 |              |               |         |
| venuor search                      | •                       |                   |                 |              |               |         |
|                                    |                         |                   |                 |              |               |         |
| To Add a new Vendor to your Subcon | tractor Contacts, click | Search EOC Vendor | -ile.           |              |               |         |
| Search EOC Vendor File             |                         |                   |                 |              |               |         |

✓ Click Search EOC Vendor file button to add your subcontractor contacts

| Home  | Subcon    | tractor Contacts     | Bidder Opportunity      | Sub Agreements    | DBE Commitments | Sub Payments | DBE Directo |
|-------|-----------|----------------------|-------------------------|-------------------|-----------------|--------------|-------------|
| Cont  | ractor    | Maintain Sub Co      | ontractor Contact       | s 🕐               |                 |              |             |
| Vendo | r Search  |                      |                         |                   |                 |              |             |
| To Ad | d a new V | endor to your Subcon | tractor Contacts, click | Search EOC Vendor | File.           |              |             |
| Searc | ch EOC Ve | ndor File            |                         |                   |                 |              |             |

Enter either the Vendor ID or Vendor Name. **Note:** When searching by Vendor ID; put an **F** at the beginning of the vendor id# (e.g. F123456789)

| endor ID #: |                                                                                                    |
|-------------|----------------------------------------------------------------------------------------------------|
|             | endor ID or Vendor Name. The Vendor ID must be fully entered. A partial name<br>d either Begins With or Contains must be selected. The Search EOC Vendor File |
|             | vendors already used in EOC, the Extended Search of Master Vendor file will look                                                                              |
|             |                                                                                                    |

- ✓ Click the Search EOC Vendor File button or Extended Search of Master Vendor button
- ✓ Click **Select** beside the desired firm

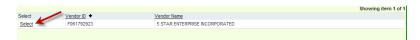

Click the Add Selected Vendors button to add the vendor

| Vendor(s) Selec | cted:             |                           | Showing item |
|-----------------|-------------------|---------------------------|--------------|
| Remove          | Vendor ID 🕈       | Vendor Name               | MBE DBE      |
| Remove          | F200531542        | PAUL PATRICK ELECTRIC INC | No Yes       |
| Add Selecte     | ed Vendors Cancel |                           |              |

✓ If you need to add the Specialty Code, select the Add New Specialty code link. The Specialty code drop box is displayed. Select the desired Specialty code from the drop down box or you can click the magnifying glass to search the code by description.

| F591911968     | - JENKINS PAINTING INC |               |          |  |
|----------------|------------------------|---------------|----------|--|
| Certification: | DBE                    | Remove Vendor |          |  |
| Remove         | Specialty Code         |               |          |  |
| Remove         | Select Specialty       |               |          |  |
| Add New !      | Specialty Code 🔞       |               |          |  |
|                |                        |               | OR       |  |
| F593685527     | - ANGCO INC            |               | <u> </u> |  |

If you click the magnifying glass, the Search for Specialty code window displays as shown below. You can search by the code or the description and click the Search Specialty codes button. Then select the desired code.

| ms 1-2 of 2                                           |  |  |  |  |
|-------------------------------------------------------|--|--|--|--|
|                                                       |  |  |  |  |
| 515 PIPE HANDRAIL FURNISHING, ERRECTING, AND PAINTING |  |  |  |  |
|                                                       |  |  |  |  |
|                                                       |  |  |  |  |
|                                                       |  |  |  |  |
|                                                       |  |  |  |  |

✓ After the specialty code has been entered, Click the **Save** button

| F591911968 -           | 8 - JENKINS PAINTING INC        |            |  |  |  |
|------------------------|---------------------------------|------------|--|--|--|
| Certification:         | n: DBE Remove Vendor            |            |  |  |  |
| Remove                 | Specialty Code                  |            |  |  |  |
| Remove                 | 030000 - HIGHWAY ROADWAY DESIGN | <b>–</b> Q |  |  |  |
| Remove                 | 070200 - LIGHTING               | <b>–</b> 🖸 |  |  |  |
| Add New Specialty Code |                                 |            |  |  |  |
|                        |                                 |            |  |  |  |
|                        | Save                            |            |  |  |  |

✓ You will get notification that your contacts have been added. Click **Ok** when done.

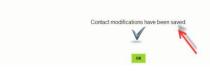

Home Subcontractor Contacts Bidder Opportunity Sub Agreements DBE Commitments Sub Payments E

# **BIDDER OPPORTUNITY**

This section allows you to submit your Bidder opportunity list.

### Search Proposal

 To search for a proposal, enter proposal ID in the Proposal ID box or click Proposal Category drop down to select the Contract category(Note: The contract categories are: Professional Service Consultant, Construction, Local Agency Consultant, Local Agency Construction, and Maintenance)

| Enter a Proposal ID OR Select a Proposal Category and select any of the optional fields (Start Dates, End Dates, District) to search the available Proposals. |  |
|----------------------------------------------------------------------------------------------------|--|
|                                                                                                    |  |
| Proposal ID / LAP Agreement ID (Required):                                                                                                    |  |
|                                                                                                    |  |
| - 0R -                                                                                                    |  |
| Proposal Category (Required):                                                                                                    |  |
| CONSTRUCTION                                                                                                    |  |
| Begin Advertise Date:                                                                                                    |  |
| End Advertise Date:                                                                                                    |  |
|                                                                                                    |  |
| District                                                                                                    |  |
| ALL 🔻                                                                                                    |  |

(Note: If you have the district and advertise date information, go ahead and fill that in).

- ✓ Click Search Button
- ✓ A set of proposal IDs is displayed, *Click* on the desired proposal ID.

| roposal ID 🔶 | Advertise Date | Description  |
|--------------|----------------|--------------|
| <u> </u>     | 9/26/2010      | description  |
| 04180        | 6/22/2005      | SR-736/Davie |
| <u>1C13</u>  | 2/28/2001      | SR 45 (US 41 |
| 21C30        | 4/26/2001      | MINI-REHAB ( |
| E1C34        | 4/26/2001      | SCOUR COUN   |
|              |                |              |
| First Page   | 1 2 3          | 4 5          |

The Proposal Summary screen is displayed. You can submit with Subcontractors or without any Subcontractors. If you don't have Subcontractors, select the **Submit with No Contractor** button. If you will be submitting with Subcontractors, you can click the Add Subcontractors button.

| Proposal Summary for F                                                | Proposal: A1       | 234 - description |
|-----------------------------------------------------------------------|--------------------|-------------------|
| Advertisement Date:<br>Total Number of Subs:<br>Total Number of DBEs: | 9/26/201<br>0<br>0 | 0                 |
| Add Subcontractors                                                    | 0                  |                   |
| Submit with No Subcontr                                               | ractor             |                   |

# Add Subcontractors

- ✓ If you will be submitting with Subcontractors, click the **Add Subcontractors** button.
- ✓ You will notice that the subcontractors that you setup in your Subcontractor Contacts page will populate on the list to select from. However if you did not setup your subcontractors, you can click on the Add Subcontractors button.

|               | Home Bidder Opportunity Sub Agreements DBE Commitments Sub Payments DBE Directory Subcontractor Contacts Reports                                                                |
|---------------|----------------------------------------------------------------------------------------------------|
|               | Contractor   Bidder Opportunity   Create New Bidder Opportunity List                                                                                                    |
|               | Back to Proposal Search                                                                                                    |
|               | Proposal Summary for Proposal: E1886 - Highlands County                                                                                                    |
|               | Advertisement Date: 11/23/2000<br>Total Number of Subs: 0<br>Total Number of DBs: 0                                                                                             |
|               | Add Subcontractors                                                                                                    |
|               | Submit with No Subcontractor                                                                                                    |
|               | Step 1: Select Subcontractor(s)                                                                                                    |
|               | The Selected Subcontractors list can be populated from the Subcontractor Contacts or by searching the master vendor file by Vendor ID or Name and selecting from those results. |
|               | Search Master Vendor File                                                                                                    |
|               | Select from Subcontractor Contacts Selected Subcontractor(s)                                                                                                    |
|               | F991911988 - JENKINS PAINTING INC                                                                                                    |
|               | <b>S</b>                                                                                                    |
|               |                                                                                                    |
| Select th     | he desired sub and click the plus arrow( $\widehat{>>}$ ) to add it                                                                                                    |
| Select from S | Subcontractor Contacts Selected Subcontractor(s)                                                                                                    |
| F200531542    | 2 - PAUL PATRICK ELECTRIC INC                                                                                                    |
|               |                                                                                                    |
|               |                                                                                                    |
|               | <b>57</b>                                                                                                    |
| ,             | Continue Reset                                                                                                    |

✓ Click Continue

# Add additional Subcontractors

✓ To add more Subcontractors/ Sub consultants to your list Click Search Master Vendor File

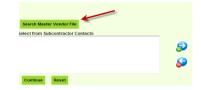

✓ Subcontractor page is displayed; enter Vendor ID or Name of Sub.
 Note: For vendor ID, enter letter F before the number.
 Find Subcontractor

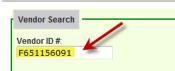

- ✓ Click Search EOC Vendor File button or the Extended Search of Master Vendor (searches entire FDOT vendor directory)
- ✓ Vendor is displayed, click **Select**

- ✓ Click Add Selected Vendors button
- Select the name and click on "plus arrow" (<sup>2</sup>). (Note: the "minus arrow" removes the sub)
   Meet from Subcontractor Contacts
   Estimation of a Bistriphylog Nucleon

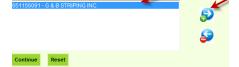

(Helpful tip): To select multiple vendors, hold down Shift key on keyboard and click the subs you want to add.

✓ Click the **Continue** button.

#### Add Specialty Code

**Note:** You will notice that the work types that were setup in your subcontractor contacts will populate as well

| <ul> <li>Step 2: Edit V</li> </ul> |                                                  |               |            |
|------------------------------------|--------------------------------------------------|---------------|------------|
| Step 2. Cuit v                     | voix types                                       |               |            |
|                                    |                                                  |               |            |
| F593685521                         | 7 - ANGCO INC                                    |               |            |
| Certification                      | : DBE                                            | Remove Vendor |            |
| Remove                             | Specialty Code                                   |               |            |
| Remove                             | 711 - THERMOPLASTIC TRAFFIC STRIPES AND MARKINGS |               | <b>-</b> Q |
|                                    |                                                  |               |            |
| Add New                            | / Speciality Code 🐵                              |               | K          |
|                                    |                                                  |               |            |
| F59191196                          | 3 - JENKINS PAINTING INC                         |               |            |
| Certification                      | DBE                                              | Remove Vendor |            |
|                                    |                                                  |               |            |
| Remove                             | Specialty Code                                   |               |            |
| Remove                             | 56X - BRIDGE PAINTING (INCLUDES 561, 562)        |               | ▼ □        |
|                                    |                                                  |               |            |

✓ To add another specialty code, click the Add New Specialty code link to add the desired work type

| F59368552     | 7 - ANGCO INC                                    |               |
|---------------|--------------------------------------------------|---------------|
| Certification | I: DBE                                           | Remove Vendor |
| Remove        | Specialty Code                                   |               |
| Remove        | 711 - THERMOPLASTIC TRAFFIC STRIPES AND MARKINGS | ▼ 🖸           |
| Add New       | v Specialty Code                                 |               |
| F59191196     | 8 - JENKINS PAINTING INC                         |               |
| Certification | I: DBE                                           | Remove Vendor |
| -             |                                                  |               |

 Click on the drop down to select the Specialty codes or you can click on the magnifying glass to search by description or code.

| To Add a new   | Vendor to your Subcontr | ractor Contacts, click Search EOC Vendor File. |  |
|----------------|-------------------------|------------------------------------------------|--|
| Search EOC V   | endor File              |                                                |  |
| F501011068     | JENKINS PAINTING INC    |                                                |  |
| Certification: |                         | Remove Vendor                                  |  |
| Remove         | Specialty Code          |                                                |  |
| Add New 5      | Select Specialty        |                                                |  |
| F593685527     |                         | OR                                             |  |
| Certification: | DBE                     | Remove Vendor                                  |  |
| Remove         | Specialty Code          |                                                |  |
| Add New S      | Specially Code 🍘        |                                                |  |
|                |                         |                                                |  |

✓ If you click the magnifying glass, the Search for Specialty code window displays as shown below. You can search by the code or the description.

|              |             |                |               | Begins With 🐑     | Contains 🥯 |                      |
|--------------|-------------|----------------|---------------|-------------------|------------|----------------------|
| Description: | I           | Painting       |               | Begins With 🖤     | Contains 🥯 |                      |
|              |             |                | Search        | Specialty Codes   |            |                      |
|              |             |                |               | ,                 |            | Showing items 1-2 of |
| Code 🕈 🕴     | Description | <u>n</u>       |               |                   |            |                      |
| 515          | PIPE HAN    | DRAIL FURNISH  | ING, ERRECT   | ING, AND PAINTING |            |                      |
| 56X          | BRIDGE P    | AINTING (INCLU | JDES 561, 562 | 2)                |            |                      |

Note: You can add additional Specialty codes by clicking the Add New Specialty code button.

✓ When done and ready to submit to FDOT, Click the Save and Submit to FDOT, however if you are not ready to submit to FDOT but would like to save, Click the Save Do Not Submit to FDOT.

| F133386737 -     | SMITH & WES  | SON CORP.                      |             |         |                  |
|------------------|--------------|--------------------------------|-------------|---------|------------------|
| Certification: I | None         |                                | <u>Remo</u> | ve Vend | ior              |
| Remove           | NAICS        |                                |             |         | Specialty Code   |
| <u>Remove</u>    | Select NAICS |                                | -           | (?)     | Select Specialty |
| Add New NAIC     | <u>&gt;s</u> |                                |             |         |                  |
| Save and Sub     | omit to FDOT | Save and Do Not Submit to FDOT | Rese        | t       |                  |

**Note:** If you clicked *Save and Submit to FDOT*, a confirmation message is received that Bidder opportunity has been saved and submitted to FDOT.

| Home | Subcontractor Contacts | Bidder Opportunity | Sub Agreements | DBE Commitments                    | Sub Payments   | DBE Directory R |
|------|------------------------|--------------------|----------------|------------------------------------|----------------|-----------------|
|      |                        |                    |                |                                    |                |                 |
|      |                        |                    |                |                                    |                |                 |
|      |                        | Bidder Opp         |                | oposal: A1234, ha<br>tted to FDOT. | s been saved a | and             |
|      |                        |                    |                | $\checkmark$                       |                |                 |
|      |                        |                    |                | <u> </u>                           |                |                 |
|      |                        |                    |                | ок                                 |                |                 |

✓ To print out the bids you have submitted, you can run the Bidder Opportunity List Report located in the Report section.

**Note:** If you clicked the *Save Do Not Submit to FDOT*, the proposal will still appear in your list. You can make edits to it.

# **SUBAGREEMENTS**

This section allows you to setup your Subs for your payments and commitments. Sub agreements will need to be setup before submitting your DBE commitments and Payments.

# Add a Sub

- ✓ Click the Sub Agreements tab
- ✓ Enter the contract ID or Select the **Contract Category** from drop down(e.g. Construction)

| Home Bidder Opportunity Sub A                                            | greements DBE (                    |
|--------------------------------------------------------------------------|------------------------------------|
| Maintain Sub Agreements                                                  |                                    |
| Select Contract Category:<br>Select Contract Category                    |                                    |
| Select Contract Category<br>PROFESSIONAL SRVC CONSULTANT<br>CONSTRUCTION |                                    |
| LOCAL AGENCY CONSULTANT<br>LOCAL AGENCY CONSTRUCTION<br>MAINTENANCE      | Florida Dep<br>Contact Help: email |
| Office of Systems                                                        | l oomaat noip. email               |

- ✓ Click **Get Contracts** button
- Select the desired contract by clicking on it. (Note: In order to be able to add sub agreements, the Status for the contract should be "OPEN FOR REPORTING". Contracts marked "READY FOR FINAL ADJUSTMENT payments are final therefore; user will not be able to add any Sub Agreements)

| Select Contract | Category:                                         |              |                    |                      |
|-----------------|---------------------------------------------------|--------------|--------------------|----------------------|
| CONSTRUCTION    | DN 👻                                              |              |                    | <i></i>              |
|                 |                                                   |              |                    | Showing items 1-10 o |
| Contract D      | Contract Desciption                               | Lead Project | Status             | Execution Date       |
| E1,06           | CR 675 (Ruthland Rd) from US 301 (SR 43) to SR 64 | 42890415201  | OPEN FOR REPORTING | 1/27/2011            |
| E1J83           | PUSH BUTTON                                       | 42732145201  | OPEN FOR REPORTING | 12/8/2011            |
| E7F61-R0        | DISTRICTWIDE                                      | 41912715202  | OPEN FOR REPORTING | 2/25/2009            |
| E7G64           | US 19 RESURFACING                                 | 40373115201  | OPEN FOR REPORTING | 2/24/2011            |
| E7H05           | US 301 DB - RESURFACING                           | 42849615201  | OPEN FOR REPORTING | 11/9/2011            |
| E7H33           | SR 50/CORTEZ BLVD RESURFACING                     | 42305215201  | OPEN FOR REPORTING | 3/1/2012             |
| E7H34           | US 41 NEBRASKA AVE RESURFACING                    | 42550215201  | OPEN FOR REPORTING | 1/13/2012            |
| T1414           | SR 93 (I-75)                                      | 41104215201  | OPEN FOR REPORTING | 4/13/2011            |
| T1428           | SR 45 (US 41 BUS)                                 | 42523215201  | OPEN FOR REPORTING | 5/2/2011             |
| T1430           | SR 35 (US 17)                                     | 42063315201  | OPEN FOR REPORTING | 8/1/2011             |

- ✓ Click the Add New Sub Agreement button
- ✓ Click Select Sub button to add your Sub

Available Vender(a)

| Tier:    | Sub:      | Click Select Sub      | Sub Vendor ID: N/A      | Select Sub      |
|----------|-----------|-----------------------|-------------------------|-----------------|
| Select 🔻 | Hired By: | Click Select Hired By | Hired By Vendor ID: N/A |                 |
|          |           |                       |                         | Select Hired By |

✓ You must enter either the Vendor ID # or the Name of the desired Sub. (The Vendor ID must be fully entered beginning with F. A partial name may be entered and either Begins With or Contains must be selected). Click on the desired search button. (The Search EOC Vendor File button will look for vendors already used in EOC, the Extended Search of Master Vendor button will look at the entire FDOT vendor directory.)

| Venuor Search                                                             |                                                                                                    |
|---------------------------------------------------------------------------|----------------------------------------------------------------------------------------------------|
| Vendor ID #:<br>F650469324                                                | Search on either Vendor ID or Vendor Name. The Vendor ID must be fully entered. A partial name<br>mar be entered and either Begins With or Contains must be selected. The Search EOC Vendor File                                                                                                    |
| Name:                                                                     | In a processing of the second second se<br>second second second second second second second second second second second second second second second second second second second second second second second second second second second second second second second second second sec |
| Begins With () Contains ()<br>Note: 3 character min when using 'Begins Wi | th', 5 character min when using 'Contains'                                                                                                    |
| Search EOC Vendor File Extend                                             | ed Search of Master Vendor                                                                                                    |

✓ Vendor results are displayed, choose the vendor by clicking <u>Select</u>

| Select | Mandar ID   | Mandaa Nama  |  |
|--------|-------------|--------------|--|
| Select | Vendor ID + | Vendor Name  |  |
| Select | F650469324  | A2 GROUP INC |  |

✓ Tier level defaults to 1st tier, select tier level of subs by selecting the drop down arrow on the tier level if tier is 2<sup>nd</sup> ...etc (1<sup>st</sup> tier sub is <u>directly</u> hired by the Prime; 2<sup>nd</sup> tier is hired by the first level sub, 3<sup>rd</sup> tier is hired by the second level sub; etc).

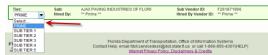

- ✓ To add another sub, click the Add new Sub agreement button
- $\checkmark$  To delete a sub, first select the Delete box and click the save button
- ✓ Click the **Save** button when done

### Note: If Hired by is blank

✓ Click on Select Hired By to add the firm that hired the sub(i.e. it can be the prime or another sub)

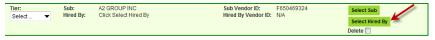

# **DBE COMMITMENTS**

This section enables users to submit DBE commitments for their subs. Users can add new payments and make adjustments to DBE commitments.

# Add DBE Commitments

✓ After your sub agreements have been set up, you can setup the DBE commitments by clicking the DBE commitments link to open up the DBE Commitments screen or you can click on the DBE Commitments tab.

| Select Contract Contract Contract Construction |                   | ▼                        |                     |                    |                                        |
|------------------------------------------------|-------------------|--------------------------|---------------------|--------------------|----------------------------------------|
| Contract D +                                   | Contract Des      | ciption                  | Lead Project        | Status             | Showing items 1-7 of<br>Execution Date |
| BDT74                                          |                   | LORIDA- Station finishes | 41299435201         | OPEN FOR REPORTING | 2/24/2012                              |
| E2N35                                          | SR 9B(STUE        | 3)                       | 20929325201         | OPEN FOR REPORTING | 3/3/2010                               |
| 2P03                                           | SR 5 (US 1)       |                          | 21044825201         | OPEN FOR REPORTING | 3/28/2011                              |
| E2P13                                          | SR 115(MA         | RTIN LUTHER              | 20954555201         | OPEN FOR REPORTING | 10/25/2011                             |
| E4K48                                          | INDIAN STR        | EET BRIDGE - ARRA        | 23097815201         | OPEN FOR REPORTING | 9/17/2009                              |
| 12090                                          | (I-10/I-95 IN     | TERCHANGE)               | 21324315201         | OPEN FOR REPORTING | 9/28/2004                              |
| 12233                                          | SR 15 (US 1       | 7)                       | 20820715201         | OPEN FOR REPORTING | 8/8/2007                               |
| Sub Agreements                                 | for Contract: BD1 | 74 Sort By:              | 🖲 Sub Name   🛞 Tier | DHired By          |                                        |
| Sub Agreements                                 | for Contract: BD1 | 74 Sort By:              | 🖲 Sub Name 🖤 Tier 🔅 | CHired By          |                                        |

✓ The DBE commitment screen is displayed for the contract

| Home       | Bidder Opp     | ortunity    | Sub Agreem      | ents       | DBE Commitments | Sub Payments       | DBE Directory      | Subcontractor Contacts   | Report | IS                  |
|------------|----------------|-------------|-----------------|------------|-----------------|--------------------|--------------------|--------------------------|--------|---------------------|
| Cont       | ractor   Ad    | d DBE       | Commitme        | nts 🤘      |                 |                    |                    |                          |        |                     |
| •          |                |             |                 |            |                 |                    |                    |                          |        |                     |
| Step       | o 1: Select Co | ntract      |                 |            |                 |                    |                    |                          |        |                     |
|            |                |             |                 |            |                 |                    |                    |                          |        |                     |
|            | Contract ID:   | BDT74       |                 |            | -OR-            |                    | Contract Category: | Select Contract Category |        | -                   |
|            |                |             |                 |            | S               | how Contracts Havi | ing Commitments:   | ALL                      |        | •                   |
|            |                |             |                 |            |                 |                    |                    |                          |        |                     |
|            |                |             |                 |            |                 | Get Contracts      |                    |                          |        |                     |
|            |                |             |                 |            |                 |                    |                    |                          | S      | showing item 1 of 1 |
| Contract I | •              | Description |                 |            |                 | Lead Project       | Execution Date     | Status                   |        | Summary             |
| BDT74      |                | CENTRAL     | FLORIDA- Statio | n finishes | 5               | 41299435201        | 2/24/2012          | OPEN FOR REPORTING       |        |                     |
|            |                |             |                 |            |                 |                    |                    |                          |        |                     |
|            |                |             |                 |            |                 |                    |                    |                          |        |                     |
| ster       | 2: Select Su   | b Agreem    | ent for Contra  | t: BDT7    |                 |                    |                    |                          |        |                     |
|            |                |             |                 |            |                 |                    |                    |                          |        |                     |
|            |                |             |                 |            |                 |                    |                    |                          |        | showing item 1 of 1 |
| Sub Name   |                |             |                 | Vendor     |                 |                    |                    |                          | Tier   | Summary             |
| JENKINS    | PAINTING INC   |             | F5              | 9191196    | 8 ARCHE         | R WESTERN CONTRA   | CTORS LLC          |                          | 01     |                     |
|            |                |             |                 |            |                 |                    |                    |                          |        |                     |
|            |                |             |                 |            |                 |                    |                    |                          |        |                     |
| This C     | ontract ha     | is been     | Submitted       | with       | Zero DBE Comm   | itments            |                    |                          |        |                     |
|            |                |             |                 |            |                 |                    |                    |                          |        |                     |
|            | mmitments v    | vith Statu  | s:              |            |                 |                    |                    |                          |        |                     |
| ALL        |                |             | -               |            |                 |                    |                    |                          |        |                     |

Note: The Show Commitments with Status drop down has the four categories:

- **ALL**: shows all contracts with commitments
- 4 Accepted by the department: contracts with commitments that have been accepted by department
- **Ready to include in the report**: contracts with commitments ready to be reported
- **Rejected by department**: contracts with commitments that have been rejected by the department
- 4 Submitted by prime vendor: contracts with commitments that have been submitted by prime
- **Unsubmitted by prime vendor**: contracts without commitments that have been submitted by prime

✓ If you will be submitting DBE commitments, Click on the Sub and Click the Add New Commitment button

| Step 3: Maintain    | Commitment Details for Sub Agreement with: ROAD RUN    | NNER HIGHWAY SIGNS INC |   |
|---------------------|--------------------------------------------------------|------------------------|---|
| Add New Comm        | hitment                                                |                        |   |
|                     |                                                        |                        |   |
|                     |                                                        |                        |   |
| Action              | NAICS                                                  | Specialty Code         | C |
| Action<br>No Change | NAICS 237310 - Highway, Street, and Bridge Constri 👻 2 | 700 - HIGHWAY SIGNING  | - |

 Select the NAICs from the NAICs dropdown and Specialty code from the Specialty code drop down or you can search by the *magnifying glass*. The magnifying glass allows for a super search where users can search by description. (Note: The NAICs displayed are the NAICs that the firm is certified in).

| Step 3: Main | tain Commitment Details for Sub Agreement with: JENKIN | S PAINTING INC     |              |         |
|--------------|--------------------------------------------------------|--------------------|--------------|---------|
| now Commit   | tments with Status: ALL                                | -                  |              |         |
| Add New Co   |                                                        |                    |              |         |
| Action       | NAICS                                                  | Specialty Code     |              | Commitm |
| Add          | 238990 - All Other Specialty Trade Contractors 🤜 🕕 🔯   | Select Specialty   | -            |         |
| Delete       | Select NAICS                                           | Status: IN-WORK    |              | DB      |
|              | 238990 - All Other Specialty Trade Contractors         | Contract Category: | CONSTRUCTION | •       |

✓ Enter the **Commitment Amount** in the commitment box and select the contract category to choose the type of contract

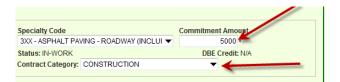

NOTE: if you are ready to submit the commitment for review by RCS & DCCM, click the Submit checkbox. Once this checkbox is checked and the record saved, the record cannot be edited. However if not ready to submit, make sure it is unchecked you can always go back and make edits<mark>.</mark>

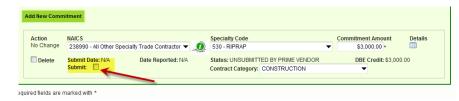

- ✓ Click Save button
- ✓ Confirmation that sub has been saved is displayed

| Home Bidder Opportunity                           | Sub Agreements | DBE Commitments | Sub Payments | DBE Directory | Subcontractor Contacts | Reports Help |  |  |
|---------------------------------------------------|----------------|-----------------|--------------|---------------|------------------------|--------------|--|--|
|                                                   |                |                 |              |               |                        |              |  |  |
| Commitments for Contract: E7G64, have been saved. |                |                 |              |               |                        |              |  |  |
| ОК                                                |                |                 |              |               |                        |              |  |  |

**Note:** To print out the commitments you have submitted, you can run the **Contract Commitment details** report located in the Report section.

🔸 🛛 Good Job! You have just added your Commitment 🥓

# **SUBPAYMENTS**

This section enables users to add payments. Users can add new payments and make adjustments to payments.

# To Add Subpayment

- ✓ Select the Sub payments Tab
- ✓ Choose the Add New Sub payments

|             | Welcome Ro | samary Telo |                 |                                                 | 2000    |                        |         |      |
|-------------|------------|-------------|-----------------|-------------------------------------------------|---------|------------------------|---------|------|
| Home Bidder |            |             | DBE Commitments | Sub Payments<br>Add New Sub F<br>Maintain Sub P | ayments | Subcontractor Contacts | Reports | Help |

- Enter Contract ID or choose contract by picking the Select a Contract Category from drop down menu
- Click Get Contracts Button (Note: If contract ID is used, only that contract is displayed; if the Select Contract Category is used, then all active contracts for the vendor will be shown).
- Choose desired contract by clicking on the contract (e.g. E7G64)
   Add New Sub Payments

| С          | ontract ID: | E7G64       | -OR-         | Select a Contract Category | Select Contract Category | -                              |
|------------|-------------|-------------|--------------|----------------------------|--------------------------|--------------------------------|
|            |             |             | _            |                            |                          |                                |
|            |             |             |              |                            |                          | Showing item 1 of 1            |
| ontract ID | ,           | Description | Lead Project | Execution Date             | Status                   | Snowing item 1 of 1<br>Summary |

Note: The summary icon gives a summary of the contract

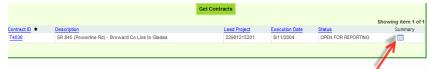

 $\checkmark$  A list of Subs is displayed, choose the desired Sub to add payments by clicking on the Sub

| Step 2: Select Sub Agreement  |               |                                 |      |               |
|-------------------------------|---------------|---------------------------------|------|---------------|
|                               |               |                                 | Show | ing items 1-3 |
| Sub +                         | Sub Vendor ID | Hired By                        | Tier | Summary       |
| JASONS HAULING INC            | F593219239    | AJAX PAVING INDUSTRIES OF FLORI | 01   |               |
| ROAD RUNNER HIGHWAY SIGNS INC | F650506853    | AJAX PAVING INDUSTRIES OF FLORI | 01   |               |
| ROMINE CONSTRUCTION LLC       | F208136493    | AJAX PAVING INDUSTRIES OF FLORI | 01   |               |
|                               |               |                                 |      |               |

The *Add New payment information* screen will display as below. Enter the details in the Payment summary.

| Payment Summary       |   |                            |   |                          |      |                 |
|-----------------------|---|----------------------------|---|--------------------------|------|-----------------|
| Payment Date:         | * | Work Performed Begin Date: | * | Work Performed End Date: | *    | Delete          |
| Work Complete Date:   |   | Zero Dollar Payment        |   | Payment Type: REGULAR    |      | -               |
| Total Payment Amount: |   | Zero Payment Reason:       |   |                          |      |                 |
| Retainage Amount:     |   | Select Zero Payment Reason | - |                          |      | E Final Payment |
| Add Payment Detail    |   |                            |   | Select SIM Pay Estima    | te 🖸 |                 |

**Note:** Below is a description of the payment fields. Also if payment is **Final**, check the final payment box. If it is a zero payment, you will be prompted to put in a reason. (**Note:** The fields with the **asterisk\*** are required fields.

| Fields                                      | Description                                                          |  |  |  |
|---------------------------------------------|----------------------------------------------------------------------|--|--|--|
| Payment date*                               | Date when payment was made to sub                                    |  |  |  |
| Work performed Begin Date*                  | Begin date is the service period that the Sub performed the work     |  |  |  |
| Work Performed End Date*                    | End date is the service period that the Sub performed the work ended |  |  |  |
| Retainage                                   | Amount withheld from sub                                             |  |  |  |
| Total payment                               | Amount paid to sub                                                   |  |  |  |
| Payment Type                                | If regular payment or if it is an adjustment                         |  |  |  |
| Work complete Date(should be filled in when | Date when the entire work is complete for the                        |  |  |  |
| entire job is done                          | Sub. When final payment is made, this date                           |  |  |  |
|                                             | should be filled in.                                                 |  |  |  |

 Click Add Payment Detail button to add the NAICS and Specialty code and DBE credit amount. Select the NAICs from the NAICs dropdown and Specialty code from the Specialty code drop down or you can search by the *magnifying glass*. (The magnifying glass allows for super searches where users can search by code or description). If you have any comments, you can input those in the comment box.

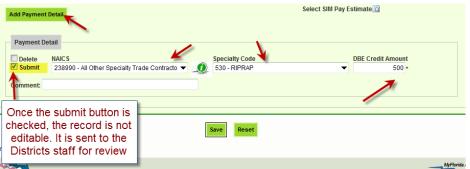

NOTE: if you are ready to submit the payment for review by RCS & DCCM, click the Submit checkbox. Once this checkbox is checked and the record saved, the record cannot be edited. However if not ready to submit, make sure it is unchecked, you can always go back and make edits.

Note: The DBE Credit amount is the amount of the payment that is being claimed for DBE Credit. (For example, Contractor could make a payment to a sub for \$10,000(as Total Payment Amount).Let's say \$2000.00 of that was for work where the sub is NOT certified as a DBE but the \$8000.00 is to go to him for work that he is certified for. So the DBE Credit Amount would be \$8000.00. So if Sub is doing all the work that they are certified in, then the DBE credit will be the same as the payment amount.

- ✓ Click **Save** button when done
- ✓ Confirmation that payment has been saved will be received. Click Ok.

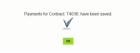

#### **Maintain Subpayment**

**Note:** Users can make edits to the DBE credit payment amount as long as the payment has not been submitted to FDOT. The Submit checkbox and Final payment checkbox should be unchecked for the payment record to be edited. However users can make adjustments to payments for more additions or reductions.

- ✓ Select the Sub payments Tab
- ✓ Choose the Maintain Sub payment

| Home   | Bidder Opportunity | Sub Agreements | DBE Commitments | Sub Payments   | DBE Directory | Subcontractor Contac | ts Reports | Help |
|--------|--------------------|----------------|-----------------|----------------|---------------|----------------------|------------|------|
|        |                    |                |                 | Add New Sub F  | ayments       |                      |            |      |
| G Step | 1: Select Contract |                |                 | Maintain Sub P | ayment        |                      |            |      |
|        |                    |                |                 |                |               |                      |            |      |

 Enter Contract ID or choose contract by picking the Select a Contract Category from drop down menu

| Generation Select Con | ntract |      |                             |                          |   |
|-----------------------|--------|------|-----------------------------|--------------------------|---|
| Contract ID:          | E7G64  | -OR- | Select a Contract Category: | Select Contract Category | • |
|                       |        |      | Get Contracts               |                          |   |

- Click Get Contracts Button (Note: If contract ID is used, only that contract is displayed; if the Select a Contract Category is used, then all active contracts for the vendor will be shown).
- ✓ Choose desired contract by clicking on the contract (e.g. E7G64)

| Contract D         Description         Lead Project         Execution Date         Status         Summary           ETG64         US 19 RESURFACING         40373115201         2/24/2011         OPEN FOR REPORTING         III |               |                   |              |                | :                  | Showing item 1 of 1 |
|----------------------------------------------------------------------------------------------------|---------------|-------------------|--------------|----------------|--------------------|---------------------|
| E7084 US 19 RESURFACING 40373115201 2/24/2011 OPEN FOR REPORTING                                                                                                    | Contract ID 🛧 | Description       | Lead Project | Execution Date | Status             | Summary             |
|                                                                                                    | <u>E7G64</u>  | US 19 RESURFACING | 40373115201  | 2/24/2011      | OPEN FOR REPORTING |                     |

- ✓ A list of subs is displayed; **Choose** the desired Sub by clicking on it.
- ✓ The select payment summary screen is displayed showing the current payments for the selected Sub

| Step 3: Select | t Payment Summary |           |               |               |                     |                        |                      |
|----------------|-------------------|-----------|---------------|---------------|---------------------|------------------------|----------------------|
|                |                   |           |               |               |                     |                        | Showing items 1-4 o  |
| Payment Date 🕈 | Payment Amount    | Retainage | Work Complete | Final Payment | Zero Dollar Payment | Work Period Start Date | Work Period End Date |
| 2/1/2012       | 4618.93           | 0.00      |               | No            | No                  | 1/1/0001               | 1/1/0001             |
| 2/1/2012       | 6653.91           | 0.00      |               | No            | No                  | 1/1/0001               | 1/1/0001             |
| 2/1/2012       | 4238.00           | 0.00      |               | No            | No                  | 1/1/0001               | 1/1/0001             |
| 2/1/2012       | 34.80             | 0.00      |               | Yes           | No                  | 1/1/0001               | 1/1/0001             |

✓ **Select** the payment date of the record that you would like to make revisions/adjustments

|                 | ct Payment Summary |           |               |               |                     |             |
|-----------------|--------------------|-----------|---------------|---------------|---------------------|-------------|
| Payment Date, + | Payment Amount     | Retainage | Work Complete | Final Payment | Zero Dollar Payment | Work Period |
| 2/1/2012        | 4618.93            | 0.00      |               | No            | No                  | 1/1/0001    |
| 2/1/2012        | 6653.91            | 0.00      |               | No            | No                  | 1/1/0001    |
| 2/1/2012        | 4238.00            | 0.00      |               | No            | No                  | 1/1/0001    |
| 2/1/2012        | 34.80              | 0.00      |               | Yes           | No                  | 1/1/0001    |

✓ The Maintain Payment Information screen is displayed. The screen will allow you to make changes accordingly. (Note: When ready to submit to FDOT if not submitted already, click the Submit checkbox)

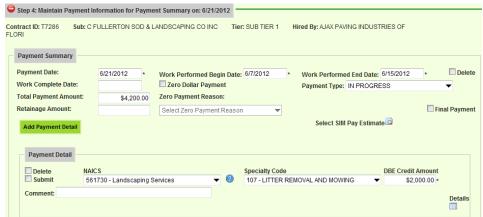

- ✓ Click **Save** button when done
- To print out the payments you have submitted, you can run the *Contract Sub Payment Details* report located in the Report tab.

# Add a vendor not found in EOC/Extended Search

Note: This feature enables users to add vendors to EOC that may not be found in the <u>EOC</u> <u>Extended Search</u>. However, if a firm is registered with myflorida marketplace or the Sunbiz, the firm will be in EOC. We <u>highly encourage</u> firms to be registered with myflorida marketplace or the Sunbiz so that they are automatically added to EOC through the batch jobs.

✓ If Vendor is not found in EOC or Extended Search of Master Vendor, click Add Vendor button

| Vendor Search       |                           |                                                                                                    |    |
|---------------------|---------------------------|----------------------------------------------------------------------------------------------------|----|
|                     |                           |                                                                                                    |    |
| Vendor ID #:        |                           | Construction of the Mandal Data Mandal Data and the Mandal Data and the Add                                                                                                    | -  |
|                     |                           | Search on either Vendor ID or Vendor Name. The Vendor ID must be fully entered. A partial name<br>may be entered and either Begins With or Contains must be selected. The Search EOC Vendor Fill |    |
|                     |                           | button will look for vendors already used in EOC, the Extended Search of Master Vendor file will loo                                                                                             |    |
| Name:               |                           | at the entire FDOT vendor directory.                                                                                                    |    |
| jackson             |                           |                                                                                                    | -  |
| Begins With 🥯       | Contains 🐑                |                                                                                                    |    |
| Note: 3 character r | nin when using 'Begins Wi | ith', 5 character min when using 'Contains'                                                                                                    |    |
| Search EOC V        | lendor File Extend        | ed Search of Master Vendor                                                                                                    |    |
|                     |                           |                                                                                                    |    |
| Available Vendor(   | s):                       |                                                                                                    |    |
|                     |                           | Sh                                                                                                    | ow |
| Select              | Vendor ID +               | Vendor Name                                                                                                    |    |
| Select              | F061673774                | JACKSONVILLE TRACTOR & EQUIPMEN                                                                                                    |    |
| Select              | F064000070                | JACKSONVILLE MINORITY BUSINESS                                                                                                    |    |
| Select              | F201352518                | JACKSON LANDSCAPE PROFESSIONALS                                                                                                    |    |
| Select              | F202464154                | BEST WESTERN HOTEL                                                                                                    |    |
| Select              | F203371651                | JACKSONVILLE ELEVATOR INSPECTIO                                                                                                    |    |
|                     |                           |                                                                                                    |    |
| First Page 1        | 2 3 4 5                   | 6 7 8 9 Last Page                                                                                                    |    |
|                     |                           |                                                                                                    |    |
| If Vendor not foun  | d in EOC or Extended Sea  | rch, click Add Vendor                                                                                                    |    |
|                     | 1                         |                                                                                                    |    |
| Add Vendor          |                           |                                                                                                    |    |

✓ The create New vendor screen is displayed. Enter in the appropriate information for the desired vendor and Click Add Vendor button when done.

| Create a New Vendor |                           |                   |
|---------------------|---------------------------|-------------------|
|                     |                           |                   |
| General Information |                           |                   |
| Vendor ID:          | Primary Vendor Type:      | Full Vendor Name: |
| F125333666          | 🐑 Contractor 🐑 Consultant | nnnn              |
|                     |                           |                   |
| Contact Information |                           |                   |
| First Name:         | Last Name:                | Middle Name:      |
| mlji                | mljij                     | ik,ll             |
| Phone Number:       | Email:                    |                   |
|                     | silnlj@gim.com            |                   |
|                     |                           |                   |
| Address Information |                           |                   |
| Address Line 1:     | 2400 street road          |                   |
| Address Line 2:     |                           |                   |
| City:               | State:                    | Zip:              |
| tallaha             | FLORIDA 🔻                 |                   |
|                     |                           |                   |
| Add Vendor Cancel   |                           |                   |

# **DBE Directory**

This section enables users to view the DBE directory

✓ Click the DBE directory tab and the DBE directory is displayed

| $\bigcirc$   | EQUAL<br>Welcome Matthew Johnson<br>Company F592629362 - DE M | OPPORTUNITY<br>DYA GROUP INC. (THE)               |                            |   |
|--------------|---------------------------------------------------------------|---------------------------------------------------|----------------------------|---|
| Home Subcont | ractor Contacts Bidder Op                                     | ortunity Sub Agreements DBE Commitments Sub Payme | ents DBE Directory Reports | 5 |
| Reports      |                                                               |                                                   | <b>N</b>                   |   |
| Report Menu  | 0                                                             | Report Criteria for the Contract Sub Payment Det  | ails Report                |   |

# **REPORTS**

This section of EOC enables users to run different reports.

Click the Reports tab and a list of reports are displayed.

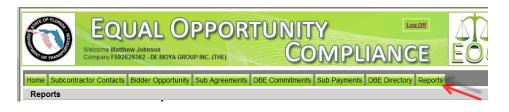

1) **<u>Bidder Opportunity List Report:</u>** User can view what they have submitted for their bidders list. The report shows information such as subs listed on the bidders list and their specialty area.

| EOC                           | Bidder Opportunity List Report                          |
|-------------------------------|---------------------------------------------------------|
| Prime Vendor:                 |                                                         |
| Proposal ID:                  | Bidder Opportunity List Not Submitted                   |
| Sub Vendor ID Sub Vendor Name | Specialty Area                                          |
| JENKINS PAINTING INC          |                                                         |
|                               | 515 - PIPE HANDRAIL FURNISHING, ERRECTING, AND PAINTING |
|                               | 56X - BRIDGE PAINTING (INCLUDES 561, 562)               |
|                               |                                                         |

To run the report, complete the following steps:

- ✓ Select Contract Category and Proposal ID
- ✓ Click Submit
- <u>Contracts Not Reported</u>: User can view the firm's contracts that have not been reported to the Executive board and federal highway. The Report displays information such as contract ID, prime, financial project #, Fed%, contract amounts and date information

| Contract | Prime | Primary<br>Project | Fed %   | LTD Reported<br>Contract Amount | Contract Amount<br>Not Yet<br>Reported | DBE Credit<br>Not Yet<br>Reported | Exection<br>Date | Completed<br>Date |
|----------|-------|--------------------|---------|---------------------------------|----------------------------------------|-----------------------------------|------------------|-------------------|
| -        |       | 428714-1-72-01     |         | \$.00                           | \$38,200.00                            | \$.00                             | 06/03/2010       | 06/30/2010        |
|          |       | 421656-1-52-01     | 100.00% | \$2,219,385.97                  | -\$48,682.05                           | \$477,113.50                      | 12/08/2010       | 04/25/2012        |
|          |       | 227921-2-52-01     | 100.00% | \$1,666,445,18                  | \$82,847,34                            | \$4,702.21                        | 05/24/2011       | 10/12/2012        |

To run the report, complete the following steps:

- ✓ Select District
- ✓ Select the Funding Type(specifies whether it a federal or state project)
- ✓ Click Submit

 <u>Contract List Report</u>: User can view their list of contracts that have executed or been released or granted notice to proceed or even completed.

|          |          |            | Contract Category: 'CONST'<br>District : ALL |                |                   |             |                   |         |  |
|----------|----------|------------|----------------------------------------------|----------------|-------------------|-------------|-------------------|---------|--|
| Contract | Prime ID | Prime Name | Primary<br>Project                           | Awarded        | Execution<br>Date | NTP<br>Date | Date<br>Completed | Fed %   |  |
| -        | _        | Inc.       | 427651-1-52-01                               | \$3,091,087.65 | 10/12/2012        | 11/13/2012  |                   | 100.00% |  |
|          |          |            |                                              |                |                   |             |                   |         |  |

To run the report, complete the following steps:

- ✓ Select the Contract Category
- ✓ Select Contract Status
- ✓ Select Funding Type
- ✓ Select Date to use selection
- ✓ Select Dates
- ✓ Click Submit

<u>3).Contract Profile Report</u>: This report allows you to view the contract details for a specific contract. It gives detailed information such as general contract information, contract amounts, DBE commitments and DBE subpayment.

| 2. Contract Primes<br>3. Contract Amounts<br>4. DBE Commitments | Table of Contents for Contract | 1<br>2<br>3<br>4<br>5 |
|-----------------------------------------------------------------|--------------------------------|-----------------------|
|                                                                 |                                |                       |

To run the report, complete the following steps:

- ✓ Enter Contract ID
- ✓ Click Submit

# 4) Commitment Payment Comparison Report: User can compare Payments & DBE

Commitments that have been submitted in EOC for a specific contract. It compares the two and lists the difference.

| Total DBE Commitment Credit                                          | Total DBE Payment Credit Amount | 1                              |                                |                      |
|----------------------------------------------------------------------|---------------------------------|--------------------------------|--------------------------------|----------------------|
| \$52,722.75                                                          | \$15,580.45                     | i                              |                                |                      |
|                                                                      |                                 |                                |                                |                      |
|                                                                      |                                 |                                |                                |                      |
|                                                                      |                                 | SUB AGREEMENT TOTAL            | S                              |                      |
| Sub                                                                  | TIER Hired By                   | DBE Commitmen<br>Credit Amount | t DBE Payment<br>Credit Amount | Difference           |
| HIGH TECH STRIPING INC                                               | 01                              | \$52,722.75                    | \$15,580.45                    | \$37,142.30          |
|                                                                      |                                 |                                |                                |                      |
|                                                                      |                                 |                                |                                |                      |
|                                                                      |                                 | NAICS TOTALS                   |                                |                      |
| NAICS                                                                |                                 | DBE Commitment<br>Credit       | DBE Payment<br>Credit          | Difference           |
| Sub: HIGH TECH S                                                     | STRIPING INC Tier: 01 Hired By: |                                |                                |                      |
| 237310-Highway, Street, and Brid<br>238990-All Other Specialty Trade | ge Construction<br>Contractors  | \$.00<br>\$52,722.75           | \$15,580.45                    | \$.00<br>\$37,142.30 |

To run the report, complete the following steps:

- ✓ Enter Contract ID
- ✓ Click Submit

<u>4)Contract Commitment Details Report</u>: Enables user to view the commitment details with work type & DBE % for a specific contract. This is similar to the *DBE Anticipated statement*.

| NAICS Description                                 | Specialty Code                          | Date<br>Submitted | Commitment<br>Amount | DBE Credit<br>Amount | % Of<br>Contract | Date<br>Reported | Current Status |
|---------------------------------------------------|-----------------------------------------|-------------------|----------------------|----------------------|------------------|------------------|----------------|
| Sub:                                              |                                         |                   |                      | Tler - 01            |                  |                  |                |
| 237310 - Highway, Street, and Bridge Construction | 336 - ASPHALT RUBBER BINDER             | 12/13/2012        | \$2,000.00           | \$2,000.00           | 0.23%            |                  | ACCEPTED       |
| 238990 - All Other Specialty Trade Contractors    | 705 - OBJECT MARKERS AND<br>DELINEATORS | 3/1/2012          | \$52,722.75          | \$52,722.75          | 6.17%            | 3/1/2012         | READY          |
| Sub Total                                         |                                         |                   | \$54,722.75          | \$54,722.75          | 6.41%            |                  |                |
|                                                   |                                         |                   |                      |                      |                  |                  |                |
|                                                   |                                         |                   |                      |                      |                  |                  |                |
| Contract Total                                    |                                         |                   | \$54,722.75          | \$54,722.75          | 6.41%            |                  |                |
|                                                   |                                         |                   |                      |                      |                  |                  |                |

To run the report, complete the following steps:

- ✓ Enter contract ID
- ✓ Click Submit

**<u>6)Contracts with No Commitments Report</u>**: Enables user to view the contracts that do not have any DBE participation. <u>Note</u>: If user checks this box, it will exclude contracts that the prime has indicated there would be no DBE participation

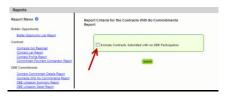

✓ To run the report: Click Submit

**<u>7)DBE Utilization Summary Report</u>**: Enables user to view the DBE utilization summary, it lists the contract amount, DBE credit, DBE% and completion date for the firms contracts.

| DBE Credit   | DBE %                                                    | Completion Date                                                                    |
|--------------|----------------------------------------------------------|------------------------------------------------------------------------------------|
| \$25,361.00  | 5.03%                                                    |                                                                                    |
| \$3,609.90   | > 100%                                                   | N.                                                                                 |
| \$34,945.32  | > 100%                                                   | 1/3/2012                                                                           |
| \$130,750.50 | 8.09%                                                    |                                                                                    |
| \$194,666.72 | 9.18%                                                    |                                                                                    |
|              | \$25,361.00<br>\$3,609.90<br>\$34,945.32<br>\$130,750.50 | \$25,361.00 5.03%<br>\$3,609.90 > 100%<br>\$34,945.32 > 100%<br>\$130,750.50 8.09% |

To run the report, complete the following steps:

- ✓ Select Contract Category
- ✓ Fill in Report Begin Date and End Date
- ✓ Fill in Fund type
- ✓ Click Submit button

**<u>8)DBE Utilization Detail Report</u>**: Enables user to view the DBE utilization in detail outlining the NAICs, Specialty codes, DBE credit, and DBE %.

| NAICS                                             | Specialty Area                                  | DBE Credit  | DBE %  | Reported   |
|---------------------------------------------------|-------------------------------------------------|-------------|--------|------------|
|                                                   | Contract Dollars: \$504,665.81                  | \$25,361.00 | 5.03%  |            |
| F262717557 - HIGHWAY STRIPING INC                 | Tier: 01                                        |             | 5.03%  |            |
| 237310 - Highway, Street, and Bridge Construction | OTHR - Other Specialty Code                     | \$25,361.00 |        | 11/19/2012 |
|                                                   | Contract Dollars: \$0.00                        | \$3,609.90  | > 100% |            |
| F201154043 - QUALITY CONSTRUCTION PERFORMANCE INC | Tier: 01                                        |             | > 100% |            |
| 238990 - All Other Specially Trade Contractors    | PAYADJ - Adjustment to match subpayments amount | \$3,609,90  |        | 11/28/2012 |

To run the report, complete the following steps:

- ✓ Select Contract Category
- ✓ Fill in Report Begin Date and End Date
- ✓ Fill in Fund type
- ✓ Click Submit button

<u>9) Closed Contract Sub Payments Report</u>: Enables user to view contracts that have been closed for a specific time period. It outlines information such as contract ID, district, execution date, contract amount and federal %, DBE credit amounts.

| Contract ID | District | Contract<br>Category | Execution<br>Date | Federal % | Contract Award<br>Amount | Current<br>Contract<br>Amount | Current Federal<br>Contract<br>Amount | Current<br>State<br>Contract<br>Amount | Dbe Credit<br>Amount | Federal DBE<br>Credit Amount | State DBE<br>Credit Amou |
|-------------|----------|----------------------|-------------------|-----------|--------------------------|-------------------------------|---------------------------------------|----------------------------------------|----------------------|------------------------------|--------------------------|
|             | 01       | CONST                | 02/26/2010        | 0.00%     | \$929,836.00             | \$887,344.78                  | \$0.00                                | \$887,344.78                           | \$0.00               | \$0.00                       | \$0.                     |

To run the report, complete the following steps:

- ✓ Fill in Begin and End release dates
- ✓ Click Submit button

**10)Contract Sub Payment Details Report:** Enables user to view subpayment for a specific contract. User can view payments, the NAICs and Specialty area, total payment amounts, and date reported information.

| NAICS Description                                  |                               | Specialty Area         |                 | Credit<br>Amount | Date<br>Submitted | Date<br>Reported | Current<br>Status |
|----------------------------------------------------|-------------------------------|------------------------|-----------------|------------------|-------------------|------------------|-------------------|
|                                                    | Tier: 01                      | Hired By: 0            |                 |                  |                   |                  |                   |
| DBE Credit: \$28,938.9<br>Payment Date: 10/22/2012 | 6<br>Service From: 09/17/2012 | Service To: 10/21/2012 | Work Complete:  | Final Payment: N |                   |                  |                   |
| Total Payment Amount:                              | \$10,730.00 Retainage Amou    |                        | Payment Reason: |                  |                   |                  |                   |
| 238990-All Other Specialty Tr                      |                               | 710-PAINTED PAVEMENT   |                 | \$.00            | 11/05/2012        | 11/05/2012       | SUBMITED          |
| Payment Date: 09/20/2012                           | Service From: 07/16/2012      | Service To: 08/19/2012 | Work Complete:  | Final Payment: N |                   |                  |                   |
| Total Payment Amount:                              | \$2,935.28 Retainage Amou     | nt: \$.00 Zero         | Payment Reason: |                  |                   |                  |                   |
| 237310-Highway, Street, and                        | Bridge Construction           | 700-HIGHWAY SIGNING    |                 | \$2,935.28       | 10/22/2012        | 10/22/2012       | READY             |
| Payment Date: 08/29/2012                           | Service From: 07/01/2012      | Service To: 07/31/2012 | Work Complete:  | Final Payment: N |                   |                  |                   |
| Total Payment Amount:                              | \$10,827.42 Retainage Amou    | int: \$.00 Zero        | Payment Reason: |                  |                   |                  |                   |
| 238990-All Other Specialty Tr                      | ade Contractors               | 710-PAINTED PAVEMENT   | MARKINGS        | \$10,827.42      | 08/29/2012        | 08/29/2012       | READY             |
| Payment Date: 07/19/2012                           | Service From: 06/01/2012      | Service To: 06/30/2012 | Work Complete:  | Final Payment: N |                   |                  |                   |
| Total Payment Amount:                              | \$5,465.35 Retainage Amou     | nt: \$.00 Zero         | Payment Reason: |                  |                   |                  |                   |
| 238990-All Other Specialty Tr                      | ade Contractors               | 710-PAINTED PAVEMENT   | MARKINGS        | \$5,465.35       | 07/19/2012        | 07/19/2012       | READY             |
| Payment Date: 04/05/2012                           | Service From: 02/01/2012      | Service To: 02/29/2012 | Work Complete:  | Final Payment: N |                   |                  |                   |
| Total Payment Amount:                              | \$9,710.91 Retainage Amou     | nt: \$.00 Zero         | Payment Reason: |                  |                   |                  |                   |
| 238990-All Other Specialty Tr                      | ade Contractors               | 710-PAINTED PAVEMENT   | MARKINGS        | \$9,710.91       | 04/05/2012        | 04/05/2012       | READY             |

To run the report, complete the following steps:

- ✓ Enter Contract ID
- ✓ Enter begin & end dates(optional)
- ✓ Click Submit

**<u>11) Certification History Report</u>:** Enables user to view certification information for a specific firm. User can run the Certification History report for a specific sub to see the NAICS that the sub is certified in and when their certification was removed.

| NAICS  | Certification       | Certification   | Certification                                   |
|--------|---------------------|-----------------|-------------------------------------------------|
|        | Status              | Begin Date      | End Date                                        |
| Vendor | Overall Certificati | on Status: CERT | Begin Date: 01/26/2005 End Date: 01/03/2011     |
| 238990 | CERT                | 01/26/2005      | 01/03/2011                                      |
| Vendor |                     | on Status: REMO | VED Begin Date: 01/04/2011 End Date: 05/02/2011 |
| 238990 |                     | 01/04/2011      | 05/02/2011                                      |
| Vendor | Overall Certificati | on Status: CERT | Begin Date: 05/03/2011 End Date: .              |
| 238990 | CERT                | 05/03/2011      |                                                 |

To run the report, complete the following steps:

- ✓ Enter Vendor ID(e.g. F000000000) <u>or</u> Vendor Name
- ✓ Click Submit

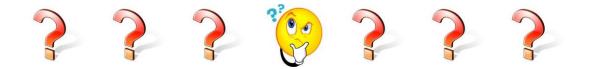

# **EOC FAQs**

# Q: How do I request access to EOC as a new user?

# Answer:

For Contractors & Consultants that will be submitting Payments, DBE Commitments & Bidder opportunity, you will need to fill out the EOC access form. To access the form, <u>CLICK HERE</u>. For RCSs, DCCMs & Report users; you will need to submit an ARRF (Automated Access Request Form) which is located at <u>http://webapp02.dot.state.fl.us/AutomatedAccessRequest/</u>

# Q: How do I create a Sub agreement?

# Answer:

- Click the Sub Agreements tab and select the contract desired. Click the Add New Sub agreement button.
- Select Tier Level of Subs by selecting the drop down arrow on the tier level(1st tier sub is directly hired by the Prime; 2nd tier is hired by the first level sub, 3rd tier is hired by the second level sub; etc)

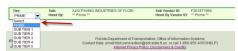

- Click Select Sub button to add your Sub
- Search on either VendorID# or Vendor Name, click Select.
- Click Save and Sub agreement is added.

# Q: How do I submit DBE commitments to a contract?

# Answer:

- The first step you will need to do is setup your Sub agreements. After your sub agreements have been set up, Click the **DBE Commitment** tab.
- Click the Add New Commitment button
- Select the NAICs from the NAICs dropdown and Specialty code
- Enter the Commitment Amount. NOTE: if you are ready to submit the commitment for review by RCS & DCCM, click the Submit button. Once this button is checked, the record cannot be edited. However if not ready to submit, make sure it is unchecked you can always go back and make edits.

| Action    | NAICS                        |                      |   | Specialty Code                      |   | Commitment Amount   | Details |
|-----------|------------------------------|----------------------|---|-------------------------------------|---|---------------------|---------|
| No Change | 238990 - All Other Specialty | Trade Contractor 👻 🔄 | 0 | 530 - RIPRAP                        | • | \$3,000.00 *        |         |
| Delete    | Submit Date: N/A             | Date Reported: N/A   |   | Status: UNSUBMITTED BY PRIME VENDOR |   | DBE Credit: \$3,000 | .00     |
|           | Submit: 🔲 🚤                  |                      |   | Contract Category: CONSTRUCTION     |   | -                   |         |

✓ Click Save button

# Q. How do I submit a Payment?

### Answer:

- Select the Sub payments Tab
- Choose the Add New Sub payments and enter the Contract ID
- Click Get Contracts Button. Contract appears in the list, select the contract
- If you have Subs, select the sub you would like to post a payment
- The payment summary screen appears, enter the payment information such as payment date, work performed date, work performed end date and Total Payment amount
- Click Add Payment Detail button and enter payment amount
- Select the NAICs & Specialty code and enter DBE credit amount
- Click Save button

#### Q. How do I delete a Payment?

# Answer:

Note: Users can make edits to a payment as long as the payment has <u>not</u> been submitted to FDOT. The **Submit checkbox** and **Final payment** should be unchecked for the payment record to be edited

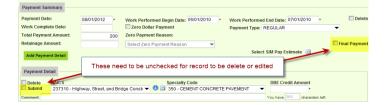

- Select the Sub payments Tab
- Choose the Maintain Sub payment

| Home Bidder Opportunity Sub Agreements DBE Commitments | Sub Payments   | DBE Directory | Subcontractor Cor | ntacts Reports Help |
|--------------------------------------------------------|----------------|---------------|-------------------|---------------------|
|                                                        | Add New Sub F  | Payments      |                   |                     |
| Step 1: Select Contract                                | Maintain Sub F | ayment        |                   |                     |
|                                                        |                |               |                   |                     |

- Enter Contract ID and Click the Get Contracts Button. Once contract appears, select the contract
- A list of subs is displayed; choose the desired Sub by clicking on it.
- Select the payment date of the record that you would like to make revisions/delete
- The maintain payment information screen appears. Click Delete checkbox.

| G Step 4: Maintain | Payment Infor      | mation for  | Payn  | nent Summary on: 8/1/2012 |              | _    |                   |            |                         |               |
|--------------------|--------------------|-------------|-------|---------------------------|--------------|------|-------------------|------------|-------------------------|---------------|
| Contract ID: T4238 | Sub: CONSTRUC      |             |       |                           | GENERAL ASPH | IALT | CO., INC.         |            |                         | ×             |
| Payment Summar     | у —                |             |       |                           |              |      |                   |            |                         | 7             |
| Payment Date:      | 8/1/2              | 012         |       | Work Performed Begin Date | 8/4/2010     | •    | Work Performed    | End Date:  | /26/2010 •              | Delete        |
| Work Complete Da   | te:                |             |       | Zero Dollar Payment       |              |      | Payment Type: F   | EGULAR     |                         | •             |
| Total Payment Am   | ount:              | \$2,000.0   | 00    | Zero Payment Reason:      |              |      |                   |            |                         |               |
| Retainage Amount   |                    |             |       | Select Zero Payment Reaso | n 🔻          |      |                   |            |                         | Final Payment |
| Add Payment De     | Add Payment Detail |             |       |                           |              |      |                   |            |                         |               |
| Delete NAIC        |                    | Steel and I | Preca | Specialt                  |              | TEEI | L AND MISCELLAT 🔻 |            | it Amount<br>\$300.00 * | Details 🖽     |
| Comment            |                    |             |       |                           |              |      |                   | You have 3 | characters left.        |               |

### Q. How do I delete a commitment?

### Answer:

 Note: Users can make edits to a commitment as long it has <u>not</u> been submitted to FDOT by not checking the **Submit** checkbox.

| Step 3: Maintai | in Commitment Details | for Sub Agreement with: SOUTH | HEAST UNDERGROUND UTILITIES CORP |                   |
|-----------------|-----------------------|-------------------------------|----------------------------------|-------------------|
| Show Commitm    | ents with Status: ALL |                               | •                                |                   |
| Add New Com     | mitment               | not checked                   |                                  |                   |
|                 | NAICS                 |                               | Specialty Code                   | Commitment Amount |
| Add             | 237310 - Highway, Str | eet, and Bridge Constri 🔻 🕕 🖸 | 210 - REWORKING LIMEROCK BASE    | 500 *             |
|                 | Submit Date: N/A      | Date Reported: N/A            | Status: IN-WORK                  | DBE Credit: N/A   |
|                 | Submit: 🔲 📂           | ,                             | Contract Category: CONSTRUCTION  | -                 |

If commitment hasn't been submitted yet, it will not appear grayed out.
 Step 3: Maintain Commitment Details for Sub Agreement with: SOUTHEAST UNDERGROUND UTLITIES CORP

| Show Commitm        | ents with Status: AL | L                  | •                                                                  |                                              |
|---------------------|----------------------|--------------------|--------------------------------------------------------------------|----------------------------------------------|
| Add New Con         | nmitment             |                    |                                                                    | Not grayed out                               |
| Action<br>No Chapte | MAICS                |                    | Specialty Code                                                     | Commitment Amount                            |
| Delete              | Submit Date: N/A     | Date Reported: N/A | 210 - REWORKING LIMEROCK BASE  Status: UNSUBMITTED BY PRIME VENDOR | \$500.00 * Details      DBE Credit: \$500.00 |
|                     | Submit:              |                    | Contract Category: CONSTRUCTION                                    | -                                            |

- *Click the Delete box beside the commitment you would like to delete.*
- Click **Save** button to save your changes.

### Q. I submitted my payment or commitment to FDOT but I need to make revisions?

### Answer:

You can create an adjustment entry by entering in a negative or a positive for the particular work type (NAICs/Specialty code). This will adjust the amount accordingly.

#### Q. How do I remove a Sub from my Subcontractor contacts page?

### Answer:

- Click the Subcontractor contacts page
- Click Remove Vendor link on the sub you would like to remove

| Home Subco     | ontractor Contacts Bidder Opportunity Sub Agreements DBE Commitments Sub Payments | s DBE |
|----------------|-----------------------------------------------------------------------------------|-------|
| Contractor     | Maintain Sub Contractor Contacts 🔞                                                |       |
| Vendor Searc   | h                                                                                 |       |
|                |                                                                                   |       |
| To Add a new   | Vendor to your Subcontractor Contacts, click Search EOC Vendor File.              |       |
|                |                                                                                   |       |
| Search EOC V   | /endor File                                                                       |       |
| F593685527     |                                                                                   |       |
| 1283082271     | ANGCOINC                                                                          |       |
| Certification: | DBE Remove Vendor                                                                 |       |
| Remove         | Specialty Code                                                                    |       |
| Remove         | 711 - THERMOPLASTIC TRAFFIC STRIPES AND MARKINGS                                  |       |
|                |                                                                                   |       |

# Q. After how many days does the password expire?

<u>Answer:</u> Passwords expire every 65 days. Once your password expires, you will be prompted to change it.

### Q.I have forgotten my password, what do I do?

<u>Answer:</u> You will need to contact the FDOT service desk to have your password reset. You can contact them at <u>fdot.servicedesk@dot.state.fl.us</u> or call 866-955-4357.

### Q. How do I change my password?

Answer: Click on the Change Password link on the EOC front page.

Q. When I search for a specific contract in the system, it is not pulling up?

<u>Answer:</u> Contracts are available in the EOC after they have been executed. If contract has already been executed and it is still not showing up, make sure the vendor is assigned to the contract

# Q: Can I process non-DBE payments in EOC reporting system?

**Answer:** Yes, the System is designed for processing of payments to non-DBEs and MBEs.

| EOC:                    | This is the Equal Opportunity Compliance. It was designed to collect, review and report Payments, DBE commitments & bidder opportunity lists.                                                               |
|-------------------------|----------------------------------------------------------------------------------------------------|
| Bidder Opportunity:     | A list that contains bidders' information for <b>ALL</b><br>subcontractors or sub-consultants who quoted to<br>you for specific projects for letting. It includes both<br><b>DBEs</b> and <b>non-DBEs</b> . |
| Sub Agreements:         | This is a listing of your subcontractors or sub-<br>consultants. This includes both DBEs and non-<br>DBEs.                                                                                                  |
| DBE Commitment:         | DBE credit amount that is committed to the DBE Sub.                                                                                                    |
| Subcontractor Contacts: | This is like a black book or address book that stores subcontractors or sub-consultants that are used most often                                                                                            |
| Tier:                   | This is the level in which Sub is hired.                                                                                                    |

# **GLOSSARY**